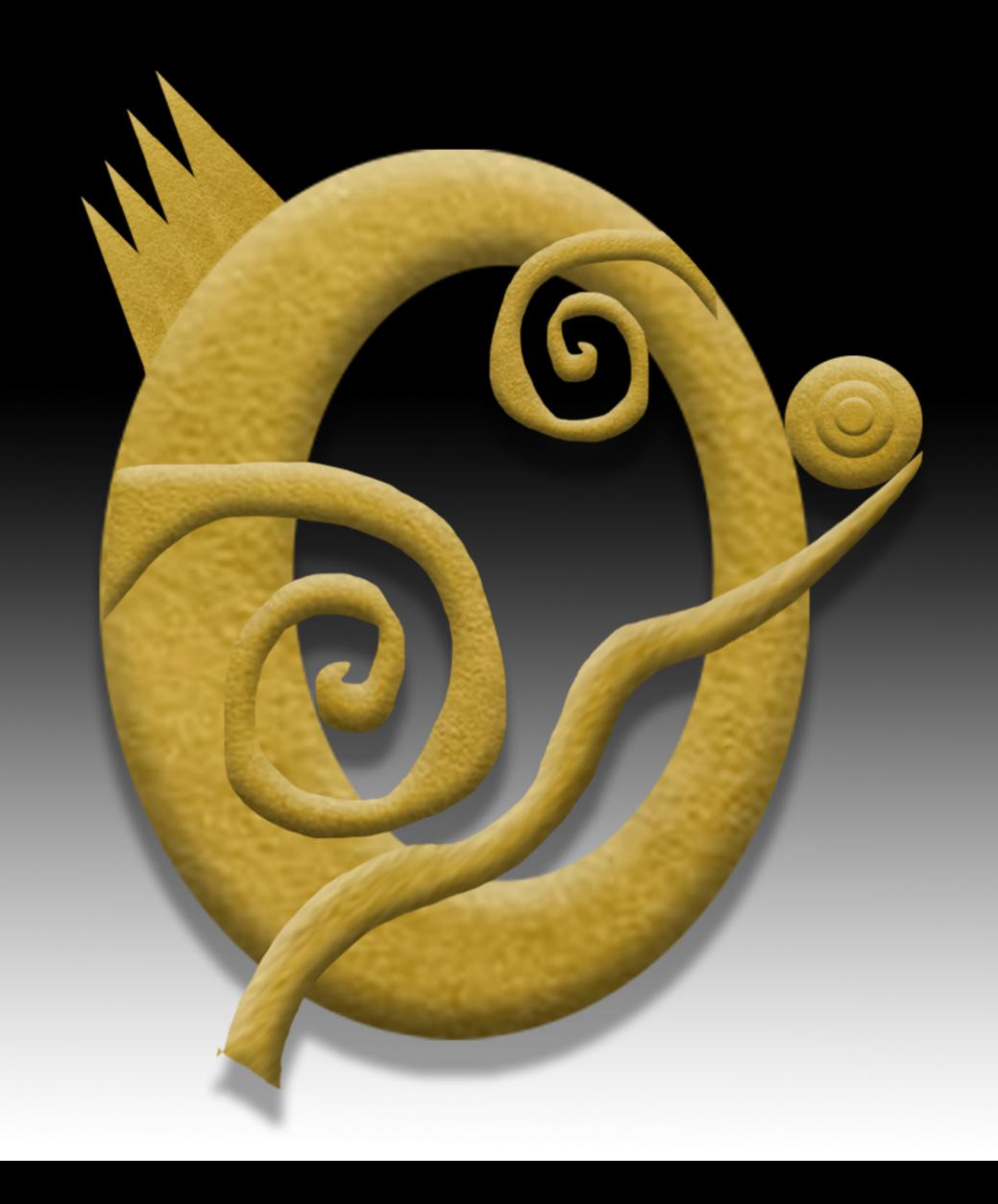

# Photo Edit Jewelry Image Exercise

Create Document & Paste Image

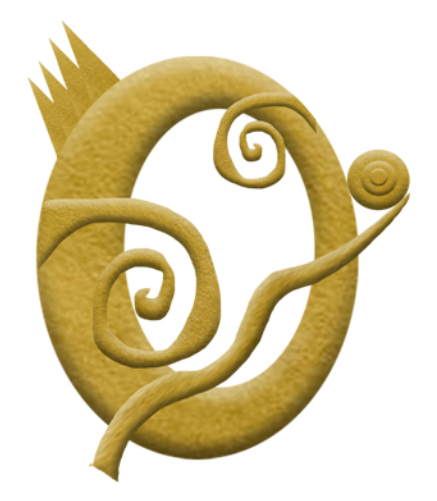

Create Gradated Background Layer under Jewelry

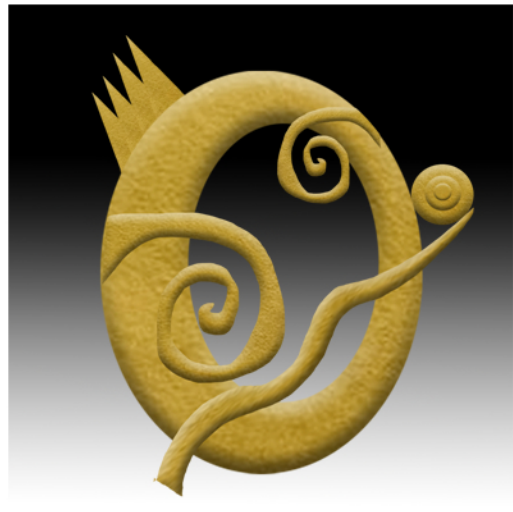

Create a Drop Shadow on Jewelry Layer

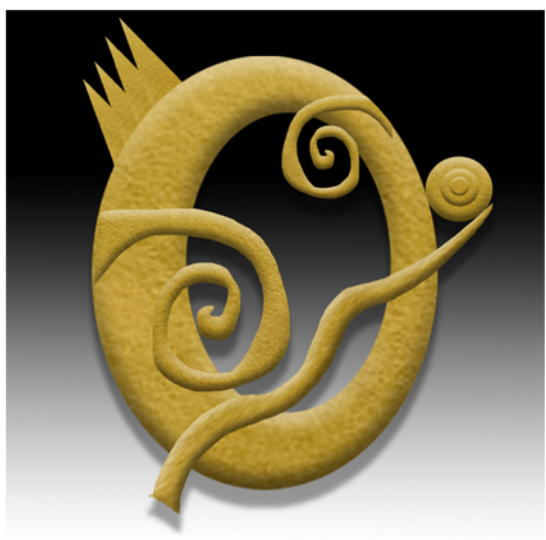

# Photography Exercise

#### Create New Document

1. File>new

2. 6 inches by 6 inches, 200 pixels/inch

3. Name and Save it

## Place Jewlry Image into new document

4. Paste Macsai Exercise Jewelry piece into this new document. 5. Transform it to desired size and place it where you want it.

## Create Background Gradation Layer

6. Make New layer, name it gradation layer

7. move it under jewelry layer

8. Using Gradation tool and Black/white gradation , make a gradation from top to bottom so that black is towards top of image

#### Create Drop Shadow

9. Select jewelry layer 10. click on FX icon at bottom of layers window. 11.In Dialog Window, select Drop Shadow, and move sliders as desired 12.click OK